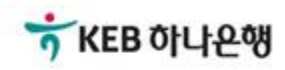

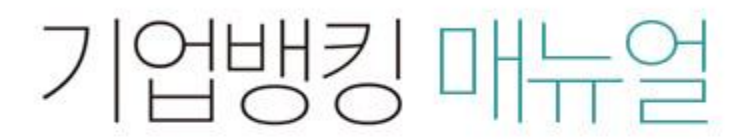

KEB Hanabank corporate Banking User Manual

# 구매기업 > e-구매롞(역구매롞) > 구매기업(협력기업) 신규약정 B2B전자결제

# 구매기업(협력기업) 신규약정

Step 1. 전자문서에 대한 인지세 납부와 관련한 안내를 읽고 확인 버튼을 클릭합니다.

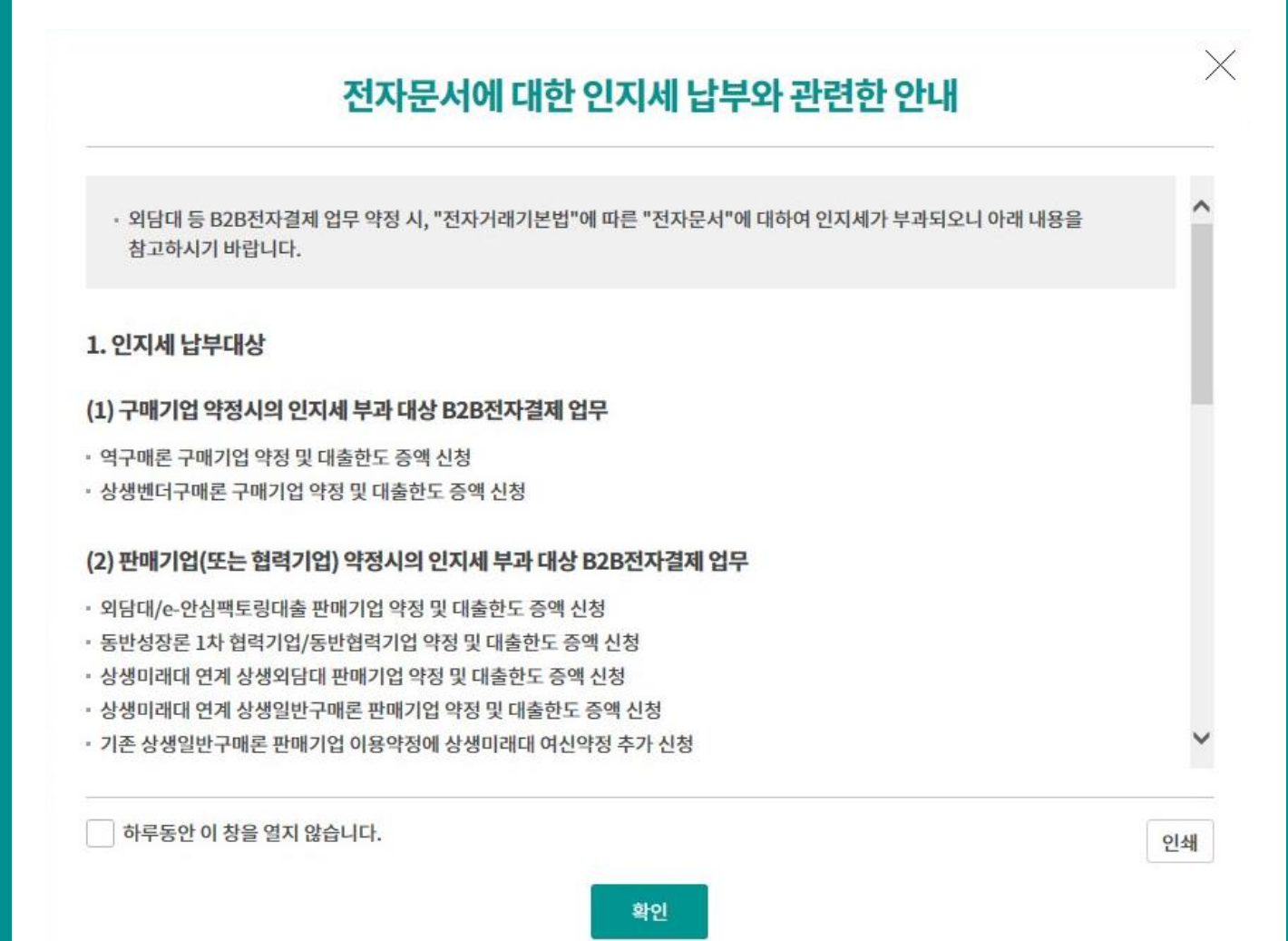

# 구매기업(협력기업) 신규약정

Step 2. 판매기업 사업자등록번호 또는 판매기업명을 입력 후 조회 버튼을 클릭합니다. Step 3. 조회된 약정상품 선택 후 등록 버튼을 클릭합니다.

#### 구매기업 약정등록을 위한 판매기업 조회

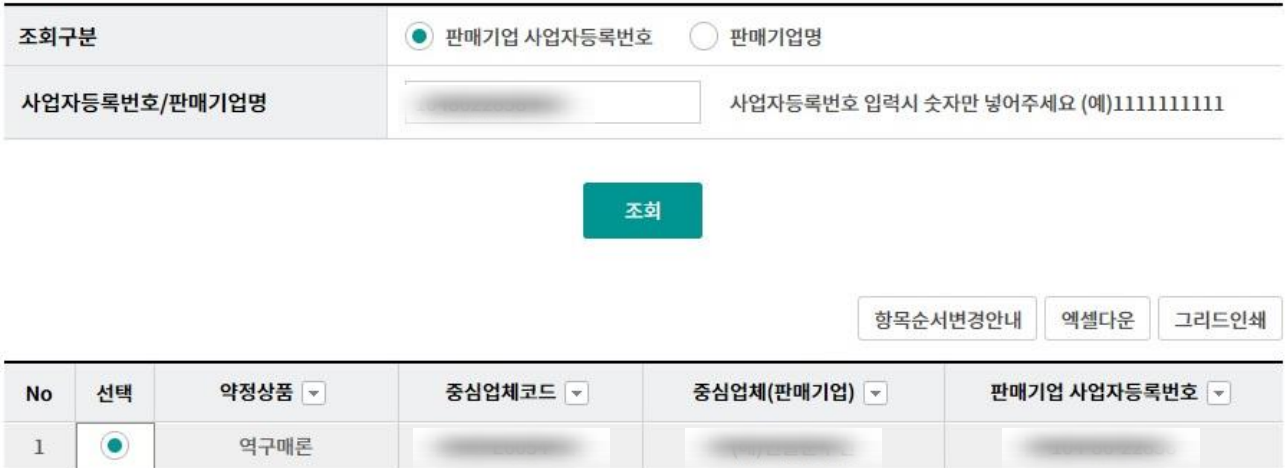

#### 안내

· B2B상거래조회시스템 확대 적용에 따라, e-구매론 관련 업무 취급 시, "국세청 전자세금계산서 진위확인 등"의 절차가 추가되어, "세금계산서 금액범위 내"이고, "국세청 전자세금계산서 진위확인"이 된 경우에 e-구매론 관련 업무가 가능합니다.

- · 본지사 발행 세금계산서, 합병 또는 분할 전 발행 세금계산서 등 본인의 사업자등록번호와 다른 세금계산서를 사용하고자 하는 경우에는 사전에 영업점에서 본지사정보, 합병 또는 분할정보 등이 등록되어 있어야 세금계산서 정보 확인이 가능합니다.
- · 세금계산서 정보는 금융결제원에 집중되어 실시간으로 전체 은행권 중복사용여부 및 대출 사용금액을 검증하고, 국세청에 등록된 전자세금계산서의 진위여 부를 확인합니다. 확인 결과에 따라 e-구매론 관련 업무가 제한될 수 있습니다.

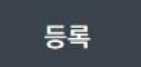

# 구매기업(협력기업) 신규약정-구매기업 약정/한도 신청

Step 4. 구매기업(협력기업)의 담당자 정보 및 약정계좌번호, 약정한도 신청을 입력합니다.

#### 구매기업(엽력기업) 신규 약정

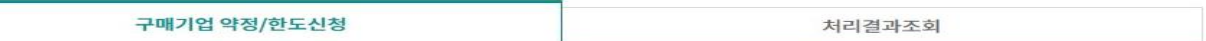

#### 판매기업정보

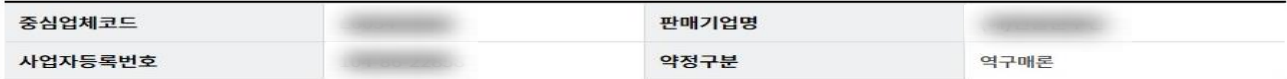

#### 구매기업정보

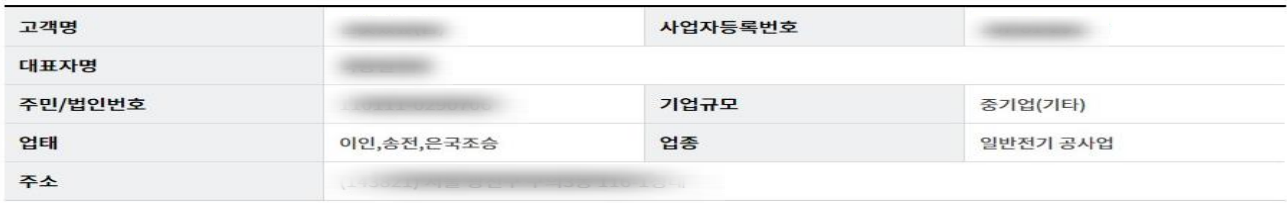

#### 담당자정보

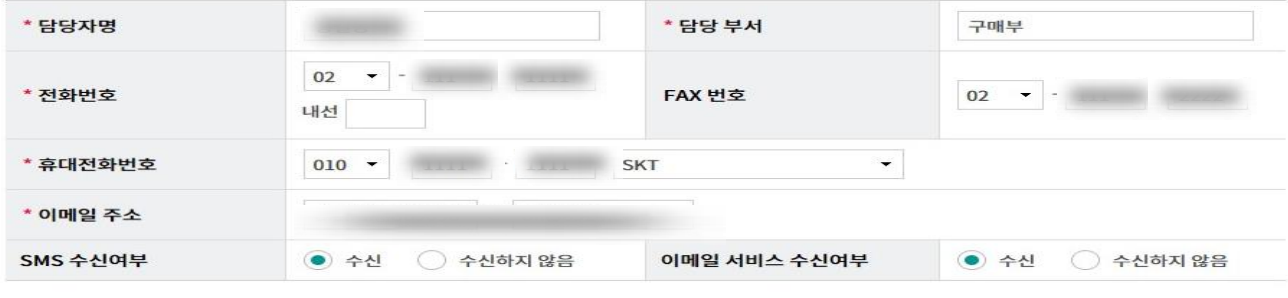

#### 약정계좌 정보

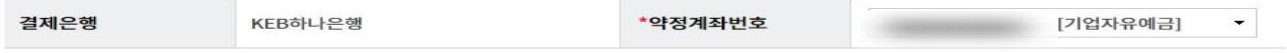

#### 약정한도 신청

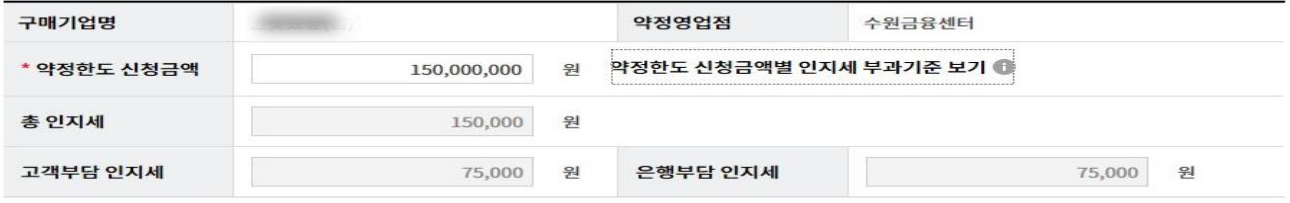

#### 유의사항

- ㆍ 약정한도는 향후 영업점과 협의 후 신청금액보다 감액되는 경우 재신청하여야 할 수 있으며, 한도대비 사용비율이 낮을 경우 금리인상등의 가능성, 인지세의 과다납부등의 우려가 있으므로 결제금액규모등을 감안하여 적정하게 신청하여 주시기 바랍니다.
- · 인지세는 영업점 승인금액이 아닌 신청금액 기준으로 영업점 승인시 결제계좌에서 출금하여 납부되며, 잔액부족시 영업점 승인이 이루어지지 않으므로 납부 하여야 할 인지세금액 이상의 지급가능잔액이 있는지 반드시 확인하시기 바랍니다.
- · 인터넷으로 한도신청후 관리영업점의 약정한도 승인절차가 완료되어야만 상생벤더구매론 이용이 가능하오니, 보다 빠른 처리를 원하시면 신청절차를 완료 하신 후 관리영업점의 기업여신 담당자와 전화통화 하시기 바랍니다.
- · 대출(약정)한도신청일로부터 3개월이 경과할때까지 관리영업점 승인이 이루어지지 않을 경우 대출(약정)한도신청은 자동으로 승인거절됩니다.

등록 취소

자세히보기

# 구매기업(협력기업) 신규약정-구매기업 약정/한도 신청

#### Step 5. 기본약관, 약정서, 동의서, 상품설명서 등의 내용을 읽고 동의여부를 체크합니다.

#### 구매기업(협력기업) 신규 약정

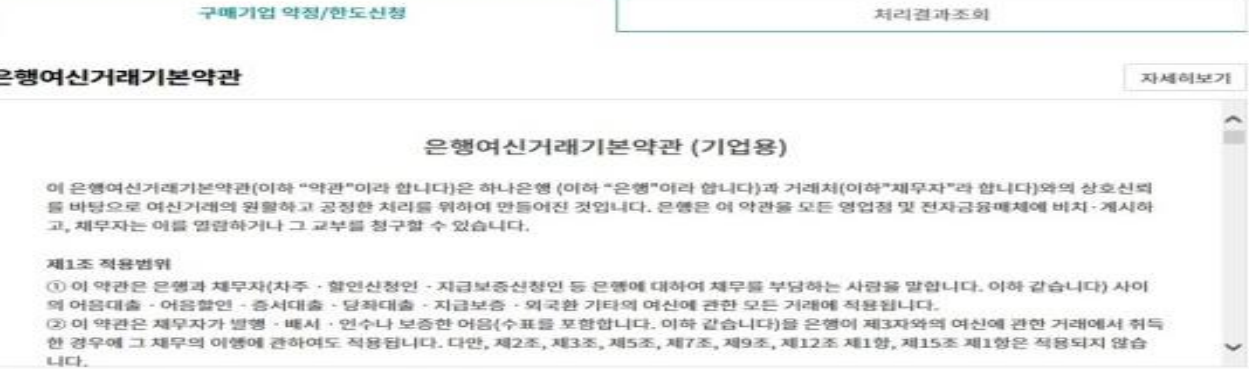

▽ 동의합니다. (동의하셔야 대출을 신청하실 수 있습니다)

#### 여신거래 약정서

÷

ĸ

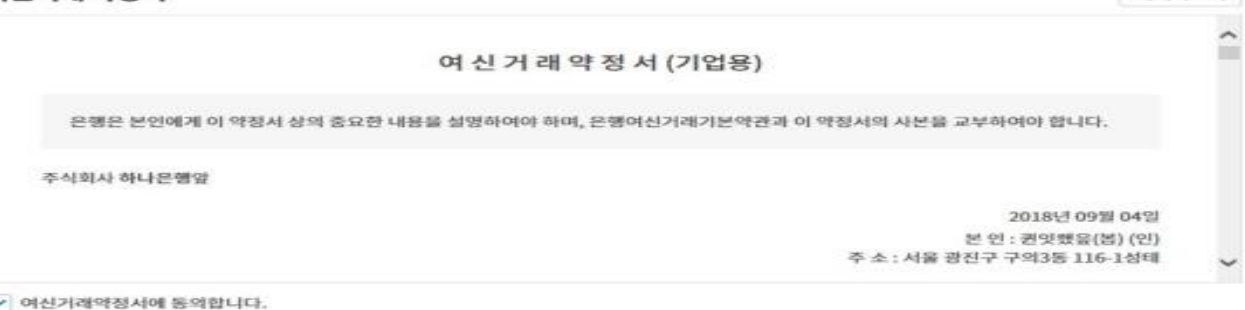

추가약정서(자동기한연장용) 자세히보기 <u>추가약정서(자동기한연장용)</u><br>(역구매론 구매기업용) 주식회사 하나은행 앞 귀 행과 2018년 09월 04일 체결한 "여신거래역정서"에 따라 악정한 동 대출금의 여신기한 종료일 전까지 은행 또는 채무자 중 어느 일방의 서면에 의한 별도의 의사표시가 없는 한 판매기업과 은행이 정한 기한으로 자동연장되는 것으로 한다. 이 경우 자동연장이라 함은 별도의 한 도거래 기간연장용 거래추가약정서를 작성하지 않고 은행이 정한 최장기간(10년) 내에서 자동연장하는 것을 말한다. 다만, 다음과 같은 경우 는 자동연장처리되지 아니할 수 있다. 1. 위 약정에 의한 대출이 대출기일 현재 연체중인 경우 2. 채무자에 대해 신용정보관리규약상 연체정보, 대위변제?대자급정보 및 부도정보(관련인정보 포함), 금융질서문란정보 및 그 관련인정보 와 교교전보가 들로되 경오 ▽ 추가막정서(자동기한연장용)에 동의합니다. 역구매론 약정서 자세히보기

역구매론 약정서 (구매기업용) 주식회사 하나은행 앞 주식화사 하나은깸(이하 "은행"이라 함)과 (해)언흥순수건(이하 "판매기업"이라 함) 사이에 체결된 역구매본 계약에 기초하여 판매기업에 대한 물품 및 용역 등(이하 "물품 등"이라 함)의 구매대금 지급을 위하여 은행과 2018년 09월 04일 체결한 여신거래약정서(이하 "원 약정 서"라 함)에 추가하여 「은행여신거래기본약관(기업용)」및 「전자금융거래기본약관」, 금융결제원의 「B2B업무 규약」 및 「동 시행 세척 제6편 B2B상거래정보』 등이 적용됨을 승인하고 다음과 같이 약정을 제결합니다. 제 1조(목적) 이 약청은 구매기업이 은행의 "역구매론" 결제제도를 이용하여 판매기업에게 구매대금을 지급함에 있어 필요한 사항을 정함을 목적으로 합 a ara ▽ 역구매론약정서(구매기업용)에 동의합니다.

# 구매기업(협력기업) 신규약정-구매기업 약정/한도 신청

Step 6. OTP 비밀번호 및 인증서 암호를 입력합니다.

#### OTP 비밀번호 입력

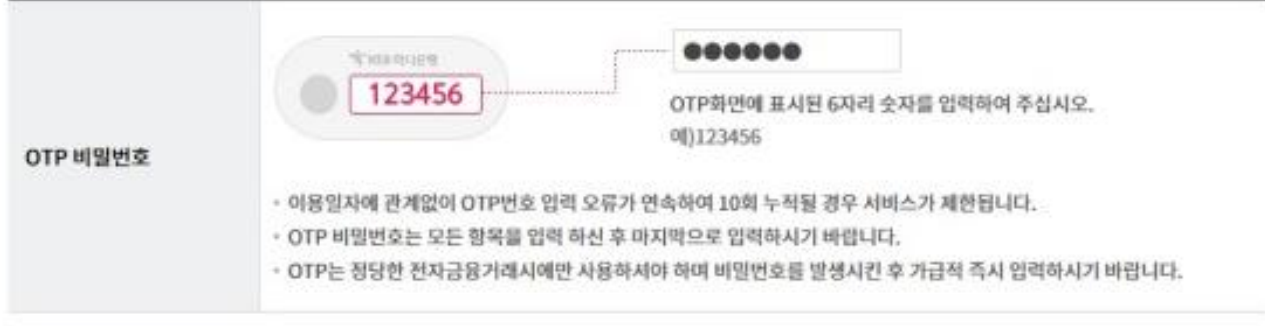

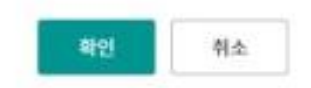

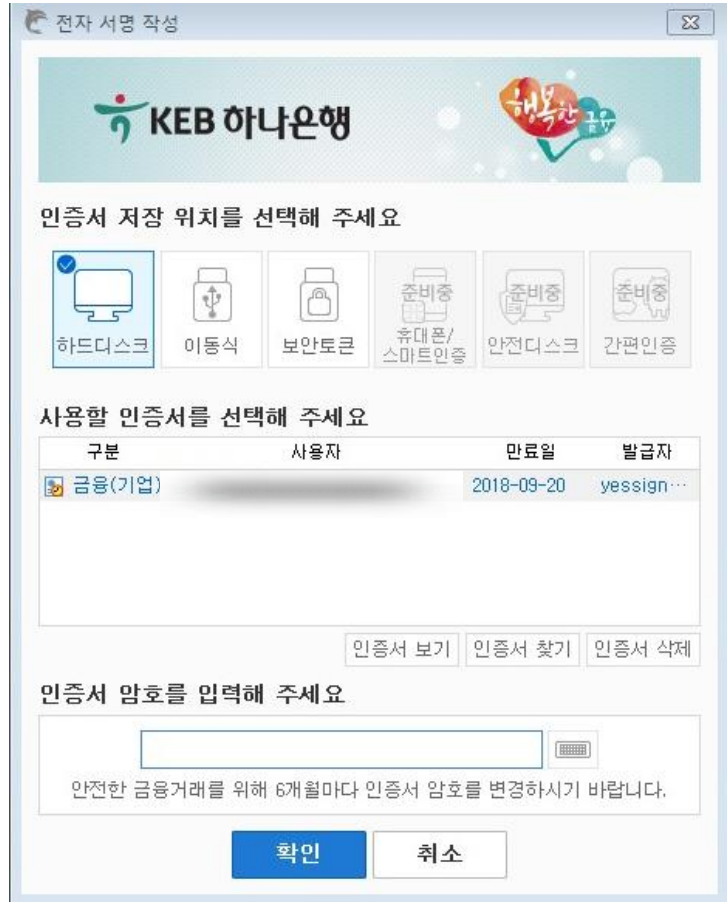

신청내역확인서출력

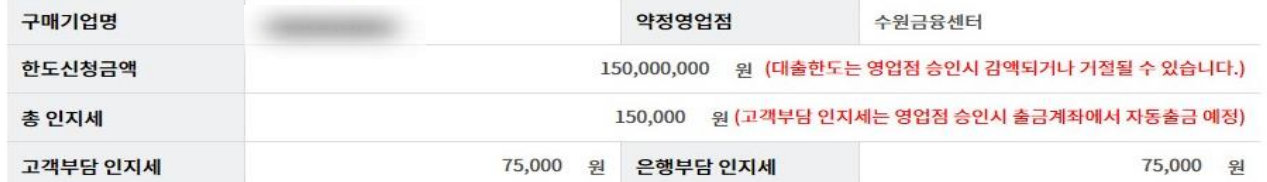

#### 한도신청 정보

결제계좌 신청정보

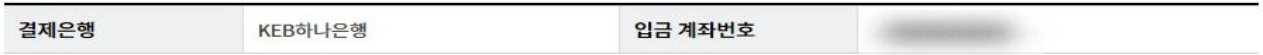

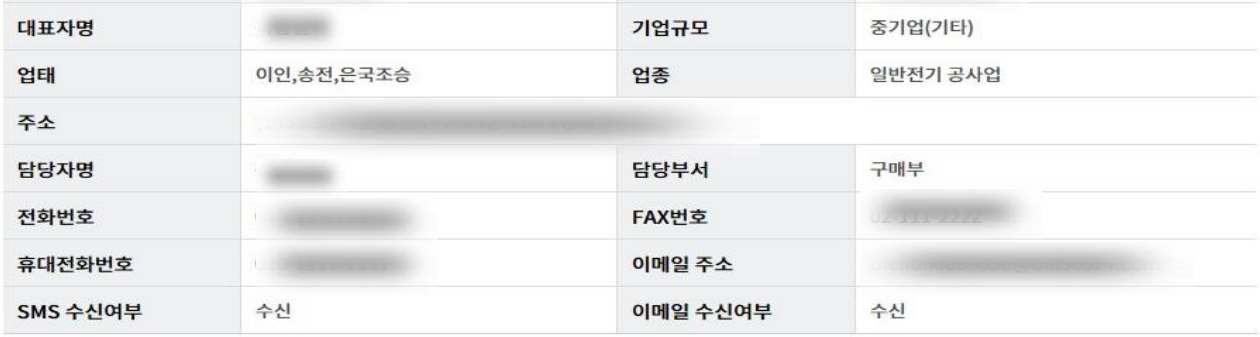

#### 구매기업약정 신청정보

고객명

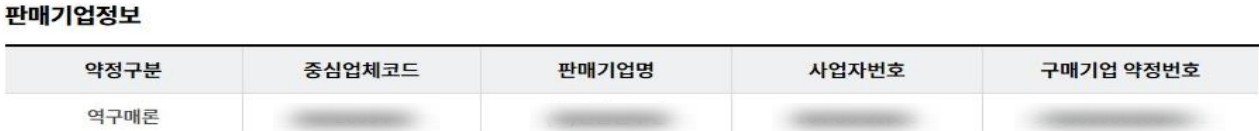

사업자등록번호

# 구매기업 약정/한도신청 처리결과조회 다음과 같이 역구매론 구매기업 약정/한도신청이 완료되었습니다.

### 구매기업(협력기업) 신규 약정

Step 7. 구매기업(협력기업) 신규약정이 완료되었습니다. (영업점에서 승인조작이 완료되어야 정상적으로 사용이 가능합니다.)

# 구매기업(협력기업) 신규약정-구매기업 약정/한도 신청

# 구매기업(협력기업) 신규약정-처리결과조회

Step 8. 구매기업(협력기업) 신규약정의 처리결과를 조회합니다.

## 구매기업(협력기업) 신규 약정

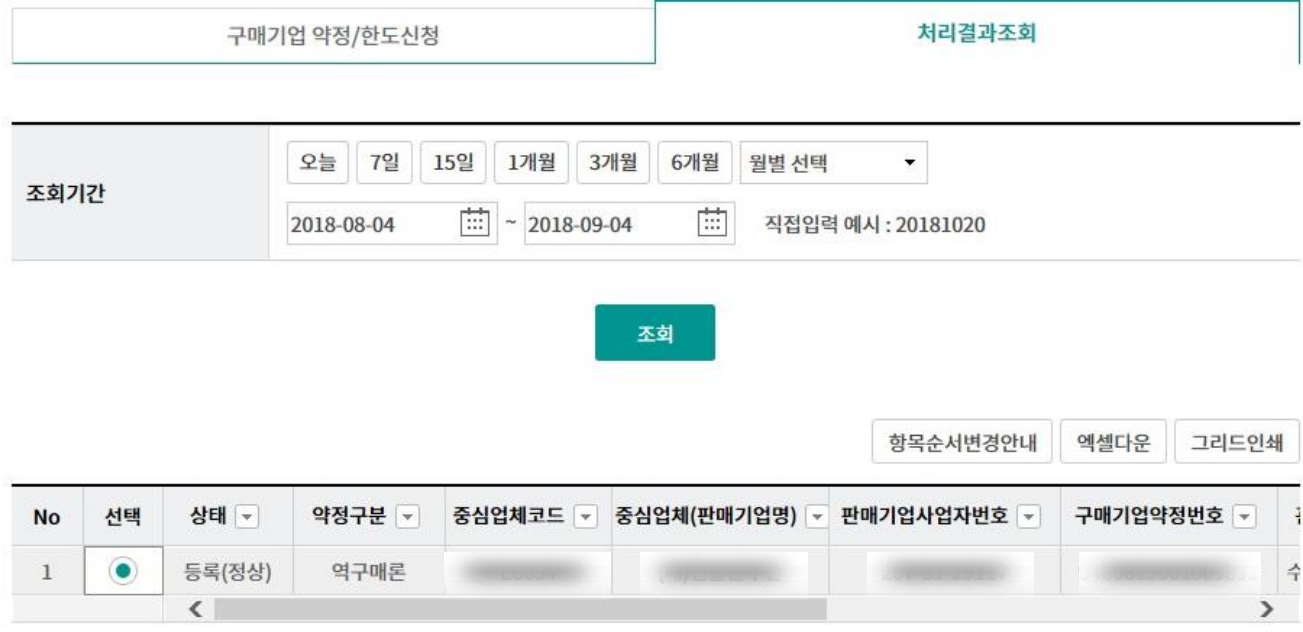

• 인터넷으로 한도신청 후 관리점의 약정한도 승인절차가 완료되어야만 역구매론 이용이 가능하오니, 보다 빠른 처리를 원하시면 상기 관리점의 "구매기업" 담당자와 전화통화 하시기 바랍니다.

> 인지세납부영수증 신청내역 조회/출력 등록결과조회/출력

# THANK YOU